## **Testversion freischalten**

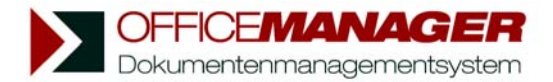

*Für erste Tests benötigen Sie keinen Freigabecode. Klicken Sie im Startfenster bitte auf den Schalter Testen, um die Software auszuführen.* 

Wenn Sie **bereits einen Freigabecode besitzen**, folgen Sie bitte den Anweisungen auf dieser Seite (A).

Wenn Sie **noch keinen Freigabecode haben** und die Testversion freischalten möchten, dann folgen Sie bitte den Anweisungen auf der nächsten Seite (B).

## **A. Wenn Sie einen gültigen Freigabecode besitzen:**

*Wenn die Testversion bereits auf Ihrem Rechner vorhanden ist, brauchen Sie das Programm nicht erneut installieren.* 

1. Wählen Sie bitte im Menü **Hilfe | Internet** den Befehl **Version registrieren** oder klicken Sie im Einrichtungsassistenten, Seite Lizenz, auf den Schalter **Registrieren**. Das Fenster "Produkt-Registrierung" wird geöffnet:

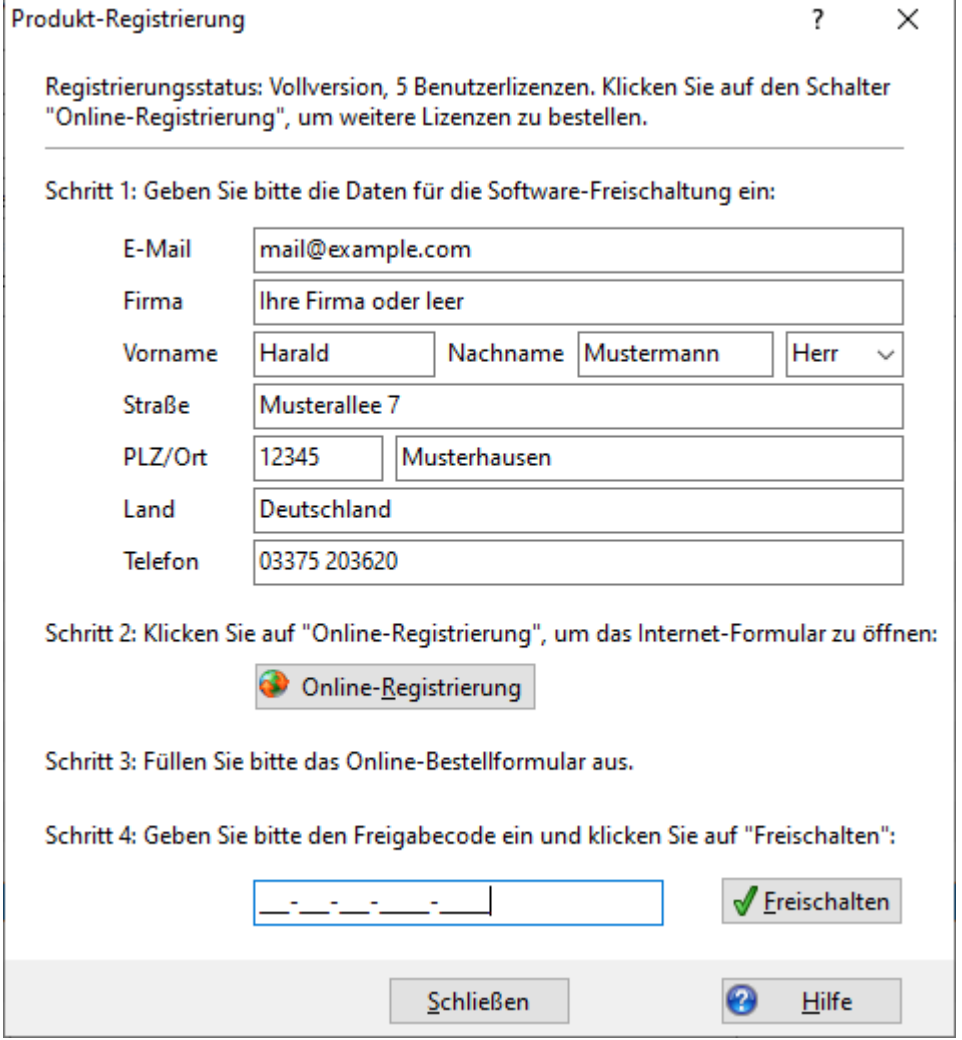

2. Geben Sie den Code einfach bei Schritt 4 ein und klicken Sie auf **Freischalten**.

## **B. Wenn Sie noch keinen Freigabecode besitzen:**

Die Office Manager-Testversion ist auf 30 Tage befristet. Es zählen aber nur die Tage, an denen die Software ausgeführt wird. Mit der Online-Registrierung können Sie einen Freigabecode für die uneingeschränkte Vollversion Ihrer neuen Archivierungslösung erwerben.

1. Wählen Sie bitte im Menü **Hilfe | Internet** den Befehl **Version registrieren** oder klicken Sie im Einrichtungsassistenten, Seite Lizenz, auf den Schalter **Registrieren**:

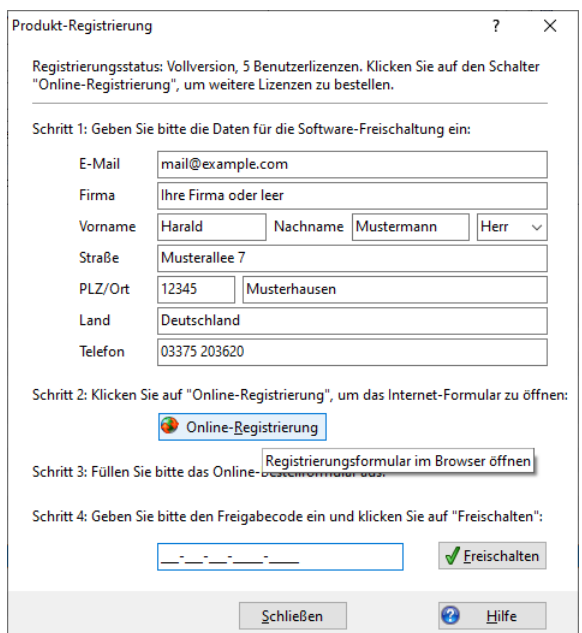

- 2. Geben Sie Ihre Daten für die Bestellung ein. Besonders wichtig ist Ihre korrekte E-Mail-Adresse, weil der vorläufige Freigabecode automatisch an diese Adresse verschickt wird. Geben Sie auch die Adressdaten an, die für die Rechnung nötig sind.
- 3. Klicken Sie auf den Schalter **Online-Registrierung**. Das Webformular wird in Ihrem Browser geöffnet:

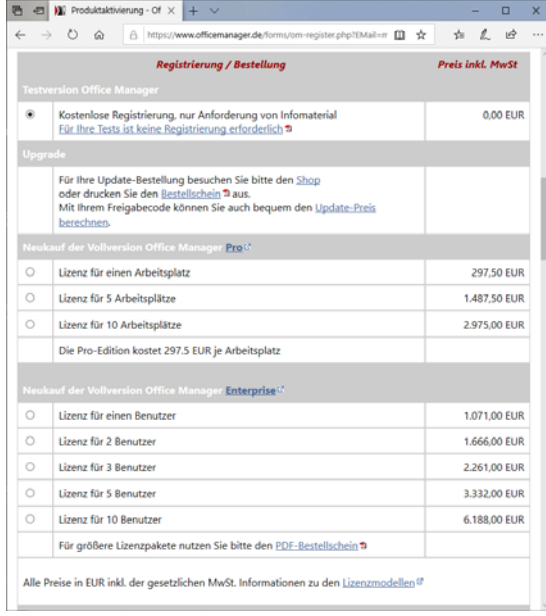

- 4. Wählen Sie bitte die Art der Registrierung, überprüfen Sie Ihre E-Mail-Adresse und klicken Sie auf die Schaltfläche **Kaufen**.
- 5. Das Webformular ermittelt den vorläufigen Freigabecode und sendet diesen an die angegebene E-Mail-Adresse. Geben Sie den Freigabecode in Office Manager DMS bei **Schritt 4** ein und klicken Sie auf **Freischalten**.
- 6. Für die Bezahlung können Sie unsere Rechnung abwarten oder die folgende Zahlungsabwicklung nutzen.